## **- Japanese -**

## **GPS レシーバー GP-E2**

# **ファームウェアアップデート手順書**

#### **ファームウェアをアップデートする際の注意事項**

- ファームウェアをアップデートする際は、事前に GPS レシーバーGP-E2 の内蔵メモリーに保存されている GPS ログファイルをお使 いのパソコンに保存してください。その後、GPS レシーバーGP-E2 の内蔵メモリーに保存されている GPS ログファイルを削除して ください。
- ファームウェアのアップデート中に GPS レシーバーGP-E2 の電源が切れると、ファームウェアのアップデートができなくなり、故障の 原因となります。以下の点を必ず守ってファームウェアのアップデートを行ってください。
	- 新品の単3形アルカリ乾電池を使用してください。充電式単3形電池はご使用状況により、満充電されていても充電容 量が足りない場合があるため、使用しないでください。
	- ファームウェアのアップデート中は、絶対に GPS レシーバーGP-E2 の電源スイッチを<OFF>にしないでください。
- ファームウェアのアップデート中および内蔵メモリーに保存されている GPS ログファイルの削除中は以下の点に十分ご注意くださ い。故障の原因となります。
	- > スイッチなどの操作を行わないでください。
	- > 電池室ふたを開けないでください。
	- パソコンと接続しているインターフェースケーブルを抜かないでください。

### **ファームウェアアップデート手順**

本手順書の説明の中で、"X.X.X" はファームウェアのバージョン名を表します。

#### **(1) ファームウェアのアップデートに必要なものを準備する**

- GPS レシーバーGP-E2 本体(以下、本機と略します)
- 新品の単 3 形アルカリ乾電池(充電式単 3 形電池は不可)
- **•** GPS Log File Utility

※ あらかじめお使いのパソコンにインストールしてください。

- パソコンと接続するインターフェースケーブル
- ダウンロードしたファームウェアアップデート用ファイル(gpe20XXX.FIR)

### **(2) 本機とパソコンを接続する**

1. 本機の電源スイッチを<ON>にします。

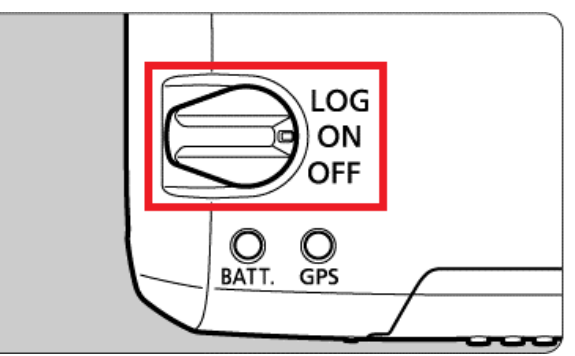

- ※ ファームウェアのアップデート中は絶対に電源スイッチを<OFF>にしないでください。
- 2. インターフェースケーブルで、本機とパソコンを接続する。
	- ※ USB 端子の位置や向きについては、パソコンの使用説明書を参照してください。

## **(3) 本機の内蔵メモリーに保存されている GPS ログファイルをパソコン上に保存する**

- 1. お使いのパソコンにインストールされている GPS Log File Utility を起動します。
- 2. メイン画面で[GPS ログファイルの取り込み]ボタンをクリックします。

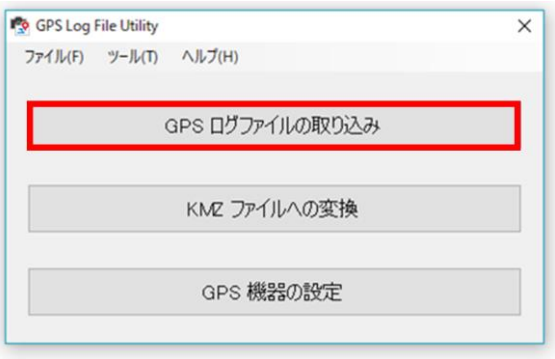

3. [GPS ログファイルの取り込み]確認画面が表示されますので、[次へ]をクリックします。 ※ログファイルが存在しない場合は、その旨が表示されます。手順(5)にお進みください。

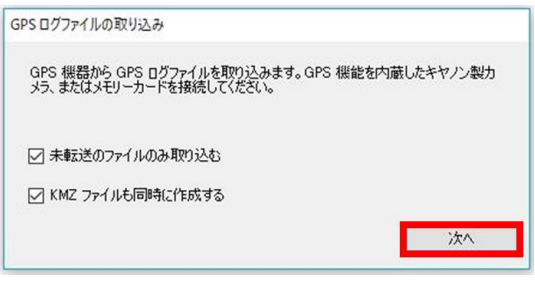

4. GPS ログファイルの取り込み先のフォルダを選択してください。[OK]をクリックします。

#### 5. 取り込み中は、下の画面が表示されます。

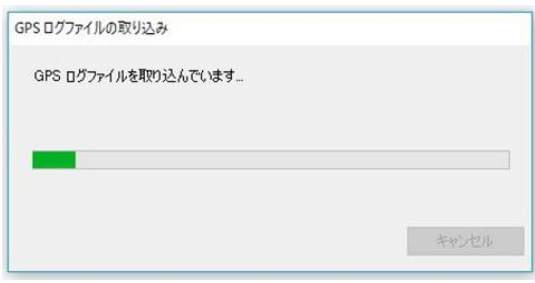

#### 6. [OK]をクリックします。

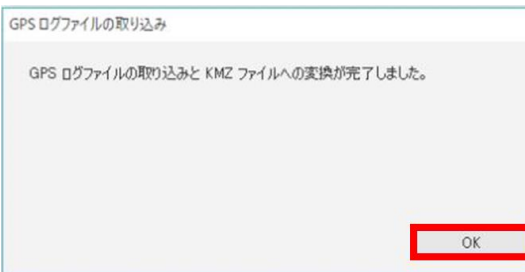

## **(4) 本機の内蔵メモリーに保存されている GPS ログファイルを削除する**

1. メイン画面で[GPS 機器の設定]ボタンをクリックします。

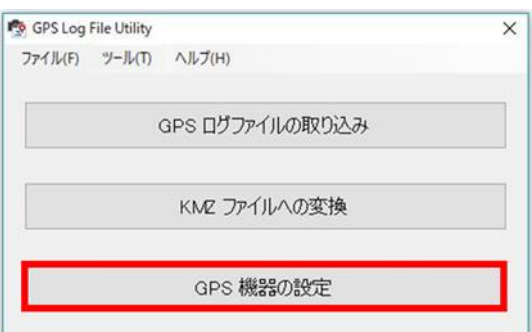

2. 設定画面の[設定]タブを選択して、[ログ情報の削除]の[クリア]をクリックします。

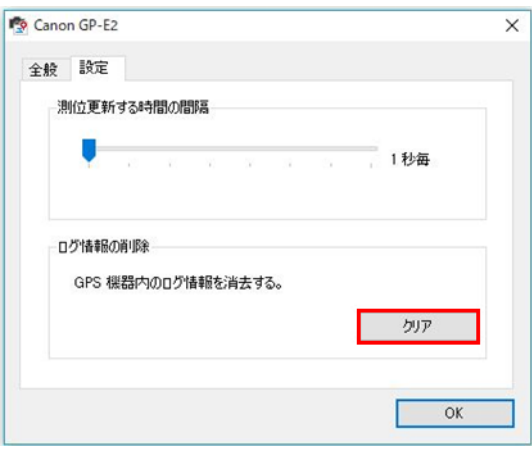

3. [ログ情報の消去]確認画面が表示されますので、[OK]をクリックします。

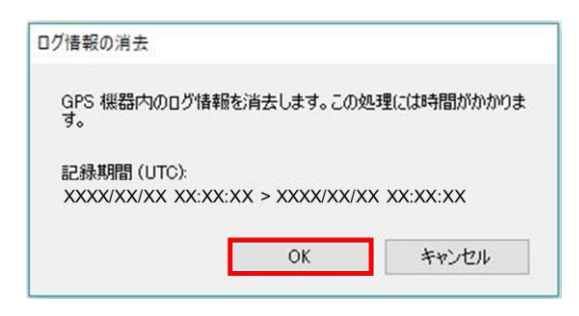

4. 内蔵メモリーに保存されている GPS ログファイルの削除中は、下の画面が表示されます。

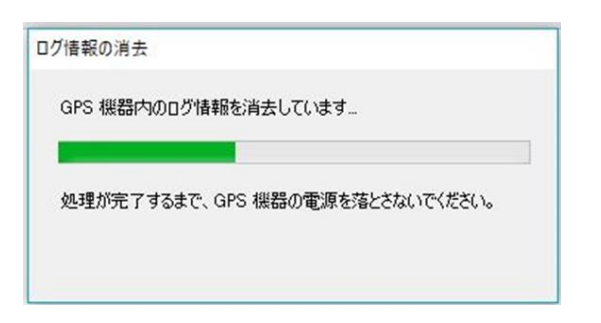

 ※ 故障の原因となりますので GPS ログファイルの削除中は絶対に電源を<OFF>したり、電池室ふたを開けたり、 パソコンと接続しているインターフェースケーブルを抜いたりしないでください。

5. 内蔵メモリーに保存されている GPS ログファイルの削除が完了すると、[ログ情報の消去]確認画面が表示されますので[OK]をク リックします。

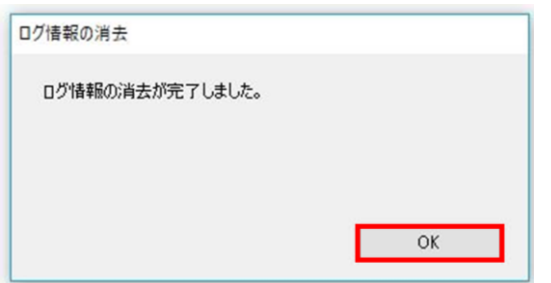

## **(5) ファームウェアをアップデートする**

1. 設定画面の[全般]タブを選択して、現在のファームウェアバージョンを確認します。

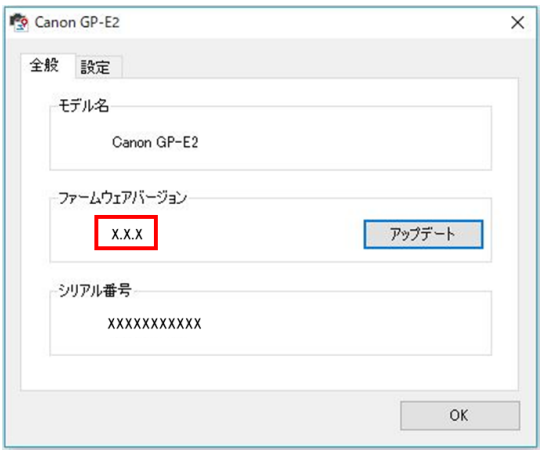

- ※ ファームウェアバージョンが最新の場合はアップデートの必要はありません。手順(5)-8 に進んでください。
- 2. [アップデート]をクリックします。

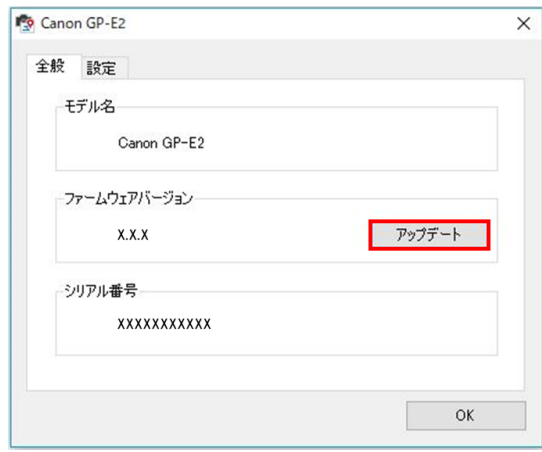

3. ファイルの選択画面が表示されますので、ファームウェアアップデート用ファイルを選択し、[開く]をクリックします。

4. [ファームウェアのアップデート]確認画面が表示されますので、[OK]をクリックします。

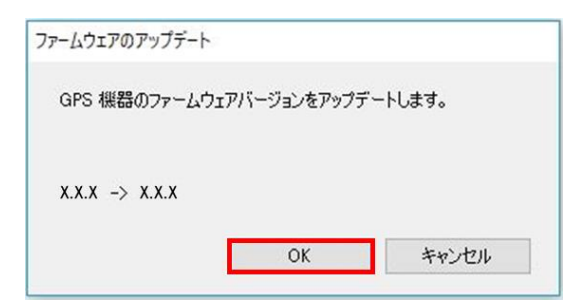

5. ファームウェアのアップデート中は、下の画面が表示されます。

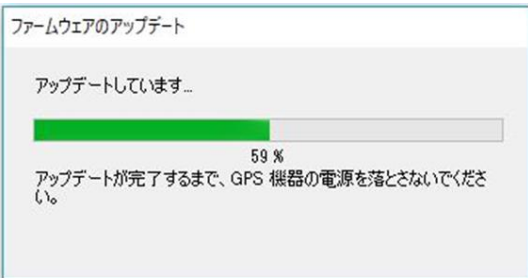

- ※ 故障の原因となりますのでファームウェアのアップデート中は絶対に電源を<OFF>したり、電池室ふたを開けたり、パソコン と接続しているインターフェースケーブルを抜いたりしないでください。ファームウェアのアップデートには約 1 分程度かかります。
- 6. ファームウェアのアップデートが完了するとアップデート完了画面が表示されますので、[OK]をクリックします。

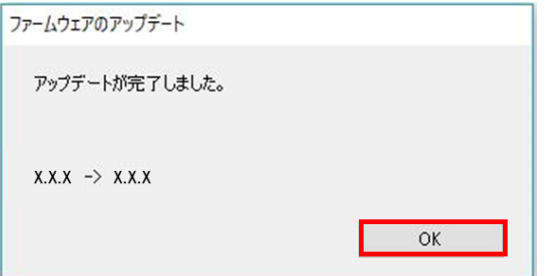

7. ファームウェアバージョンが新しいバージョンになっていることを確認します。

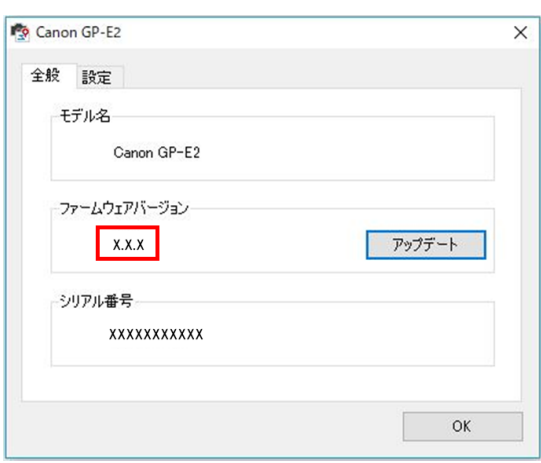

8. [OK]をクリックして、ファームウェアのアップデートを終了します。

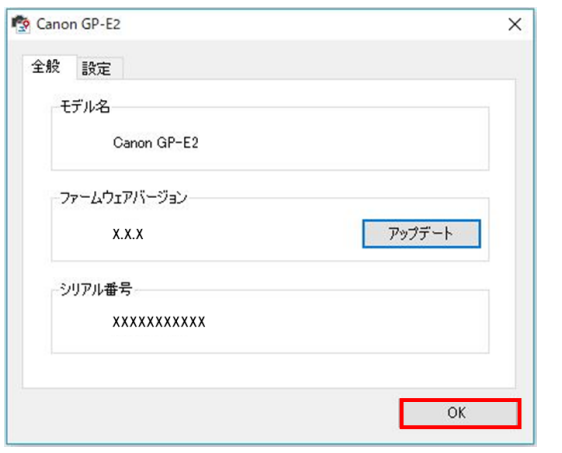

9. 本機の電源を<OFF>にし、パソコンと接続しているインターフェースケーブルを抜きます。

以上で、ファームウェアのアップデート作業は完了です。

#### **ファームウェアのアップデート中にエラーが表示された場合**

万が一、ファームウェアアップデート中にエラー画面が表示された場合は、弊社「お客様相談センター」または「修理受付窓口」にご相 談ください。

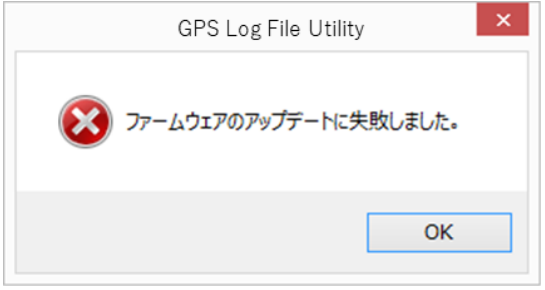